### **Pre-Arrival Guide for Staff**

### **Overview**

Pre-Arrival consists of the main process below, carried out by the following roles – pre-arrival admin (admissions), pre-arrival accommodation, pre-arrival accommodation provider (external), pre-arrival pickup team and pre-arrival students.

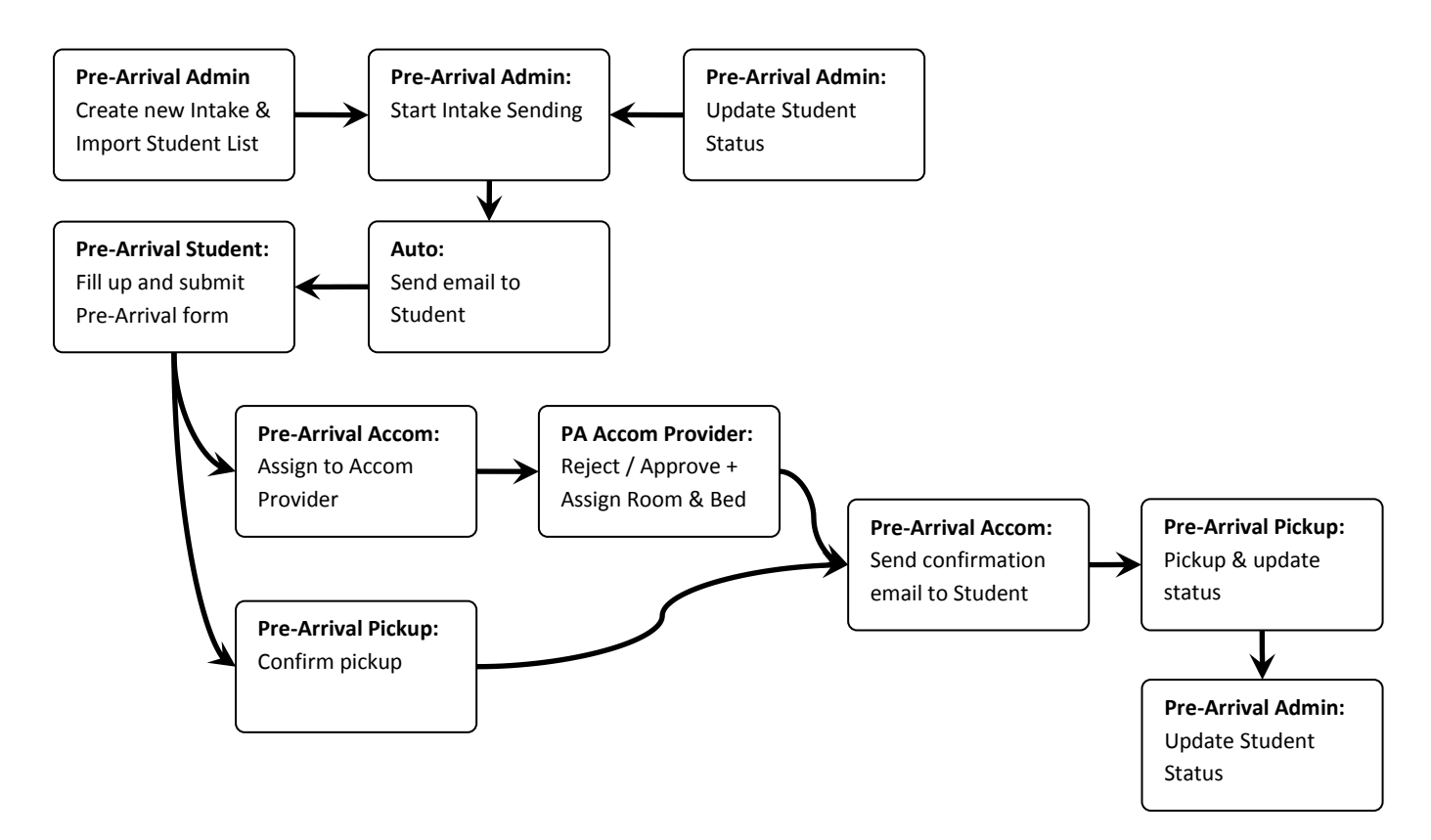

The various processes are described below, with sample screenshots on how to complete these tasks.

### **Overall – Logging in**

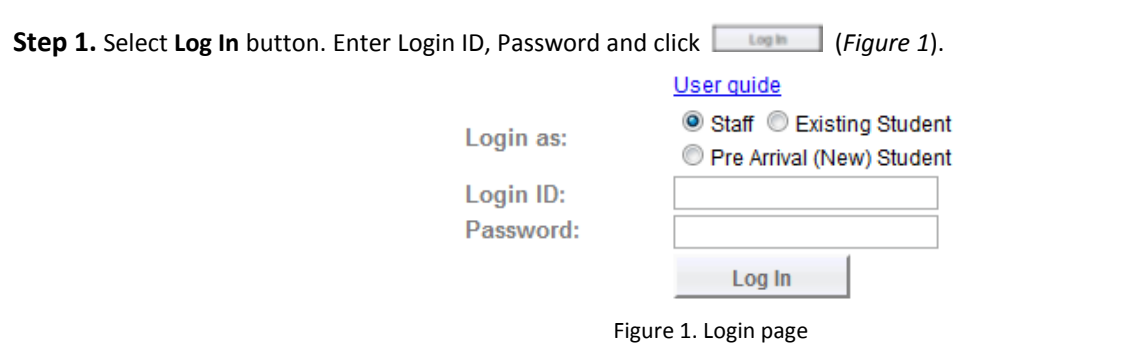

**Step 2.** Upon successfully logging into to the JCU system, you will be directed to your home page. Click on the Pre-Arrival icon if you are not in the Pre-Arrival module page.

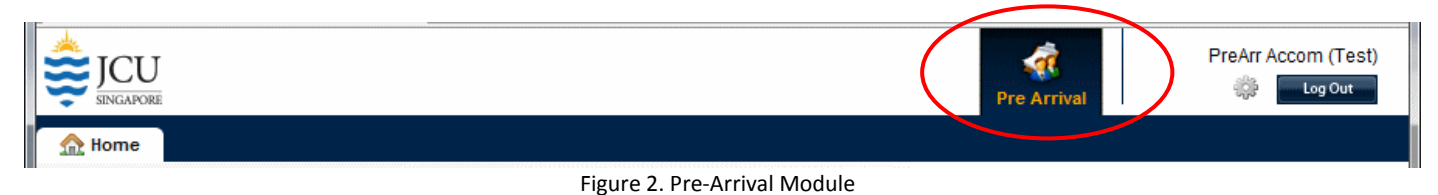

**Pre-Arrival Admin - Create new Intake & Import Student List**

### **Step 1.** Click on "**Import Student List**"

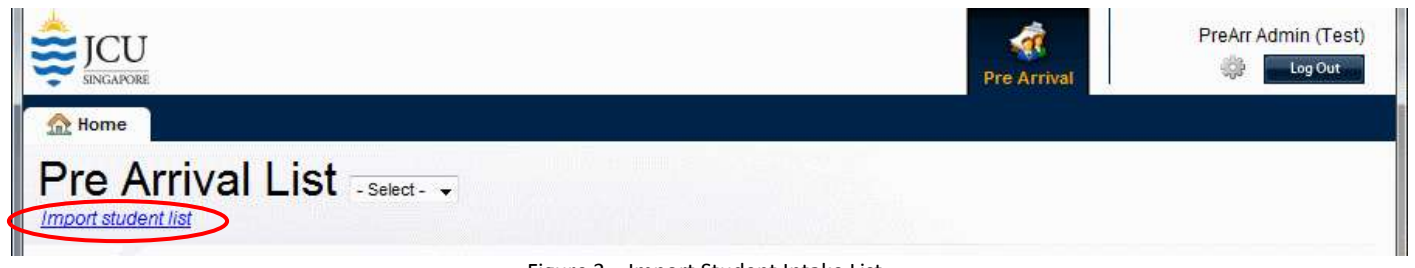

Figure 3 – Import Student Intake List

**Step 2.** The import page will pop-up. Select an existing Intake if already present, or select "**- New -**" if the intake is new.

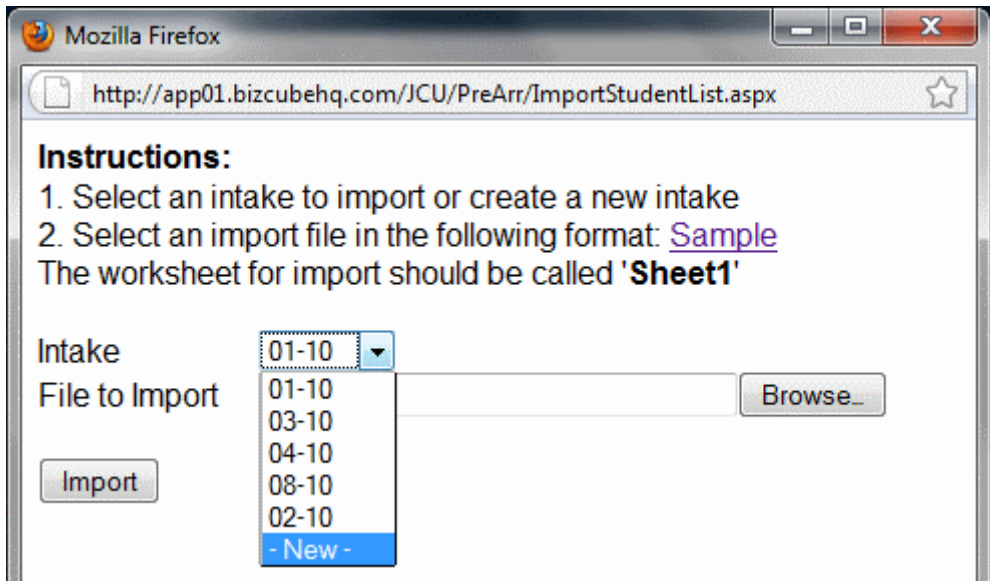

Figure 4 – Import Student List Page

**Step 3.** For a new intake, fill in the Intake name as well as the Commencement Date.

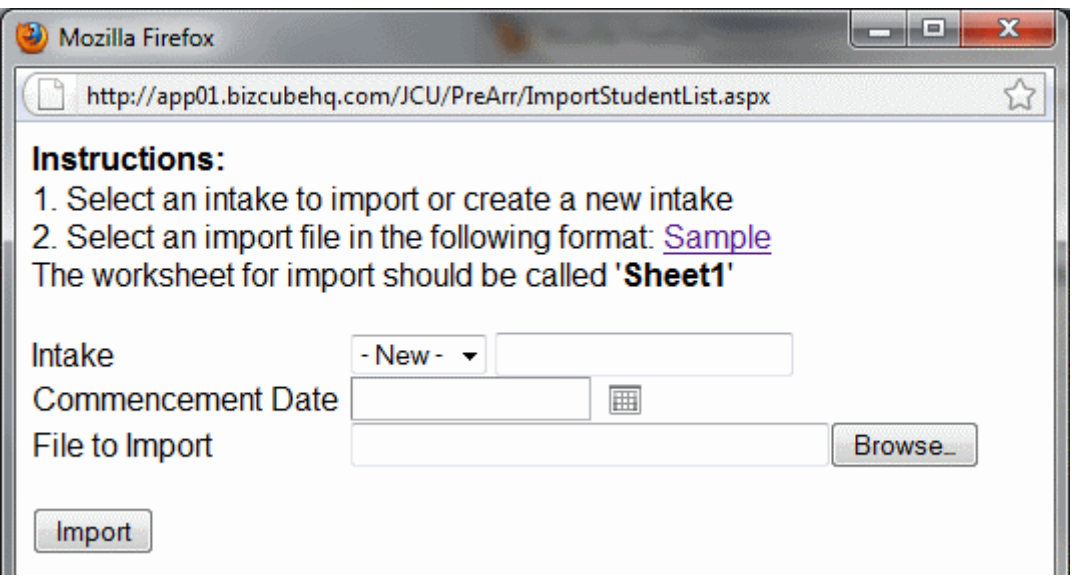

Figure 5 – Import Student List Page, Create New Intake

**Step 4.** Click "**Browse**" to select the intake excel file to import, then click "**Import**" to import the file. Your data will be imported or updated as appropriate.

**Step 5.** To refresh the intake list or pre-arrival data, click on the Pre-Arrival icon above. You should now see your intake data below.

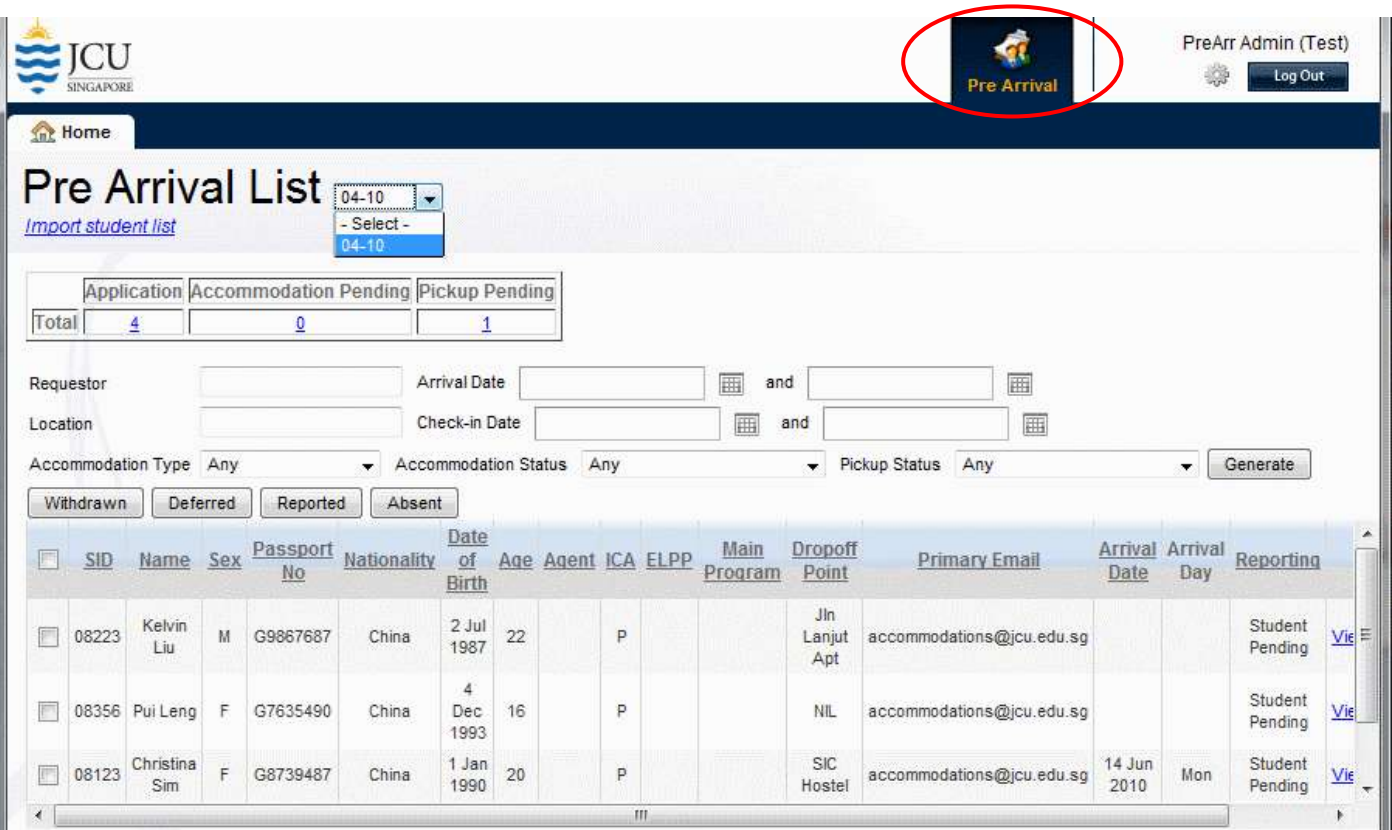

Figure 6 – Pre-Arrival Admin Intake Page

## **Pre-Arrival Admin – Start Intake Sending**

**Step 1.** When you are ready to start the sending of emails to the students in the intake click on "**Send Pre-Arrival Notification**". Note: If you DO NOT see this button, it means that the intake send is already active. Once started, the intake send will auto-send students a reminder to fill up their application form every 3 days.

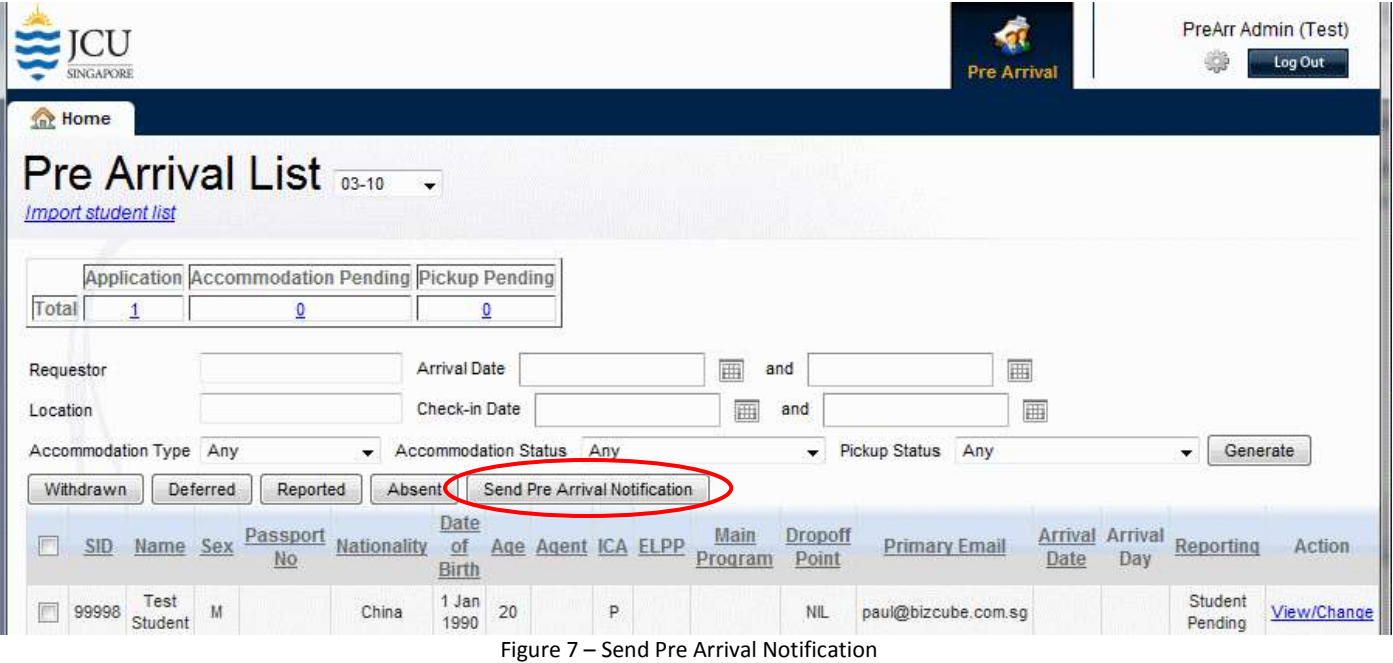

### **Pre-Arrival Admin – Update Student Status**

**Step 1.** To update the student status to "**Withdrawn**", "**Deferred**", "**Reported**" or "**Absent**", simply check the box next to the student SID / Name and then click on the appropriate button above. Once you confirm, the student status of all checked students will be updated.

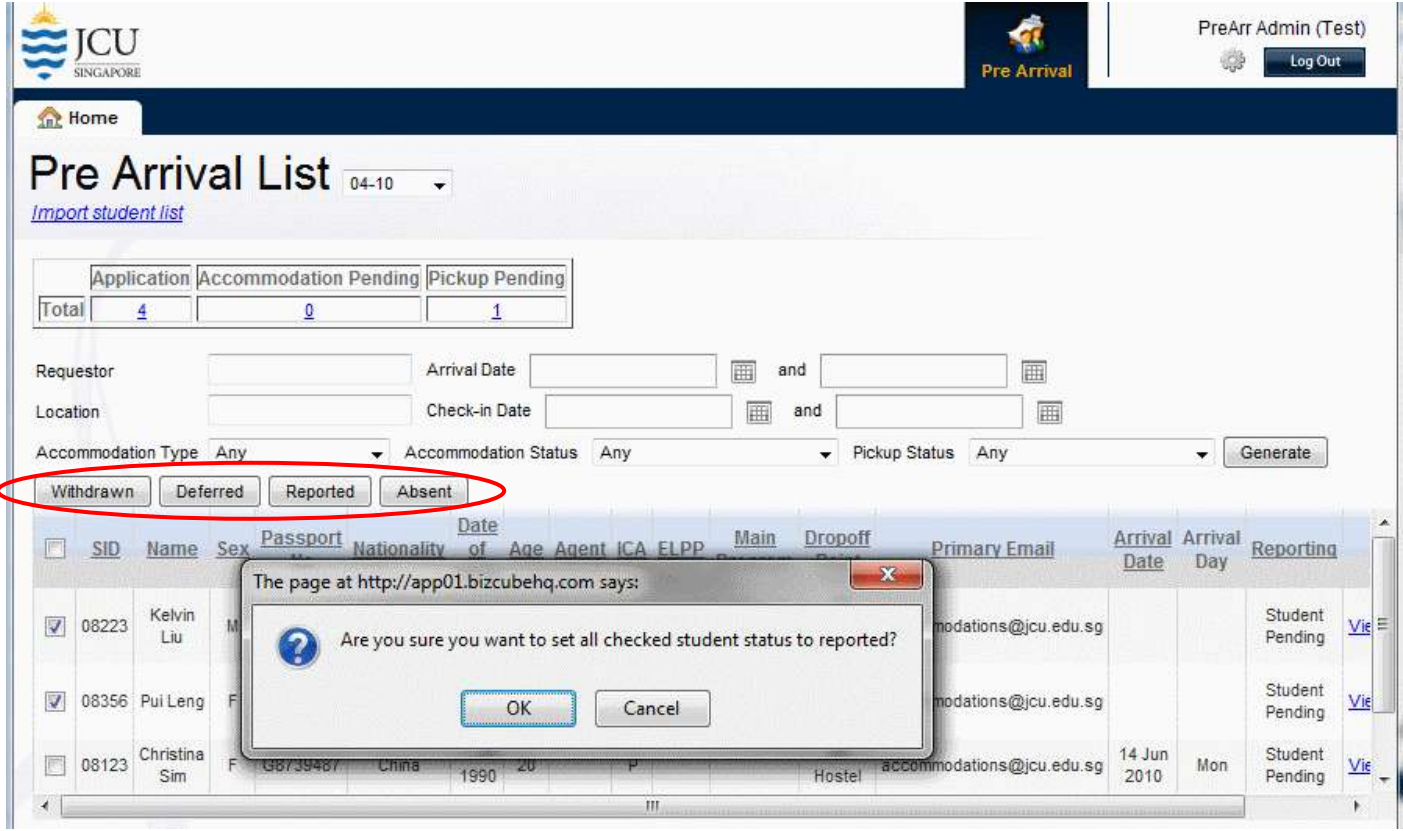

Figure 8 – Update student status

### **Pre-Arrival Accommodation – View Pending Records**

Step 1. To view pending records for processing, click on the appropriate number as shown in the figure below, or select an appropriate status from the dropdown menu to filter for and click "**Generate**"

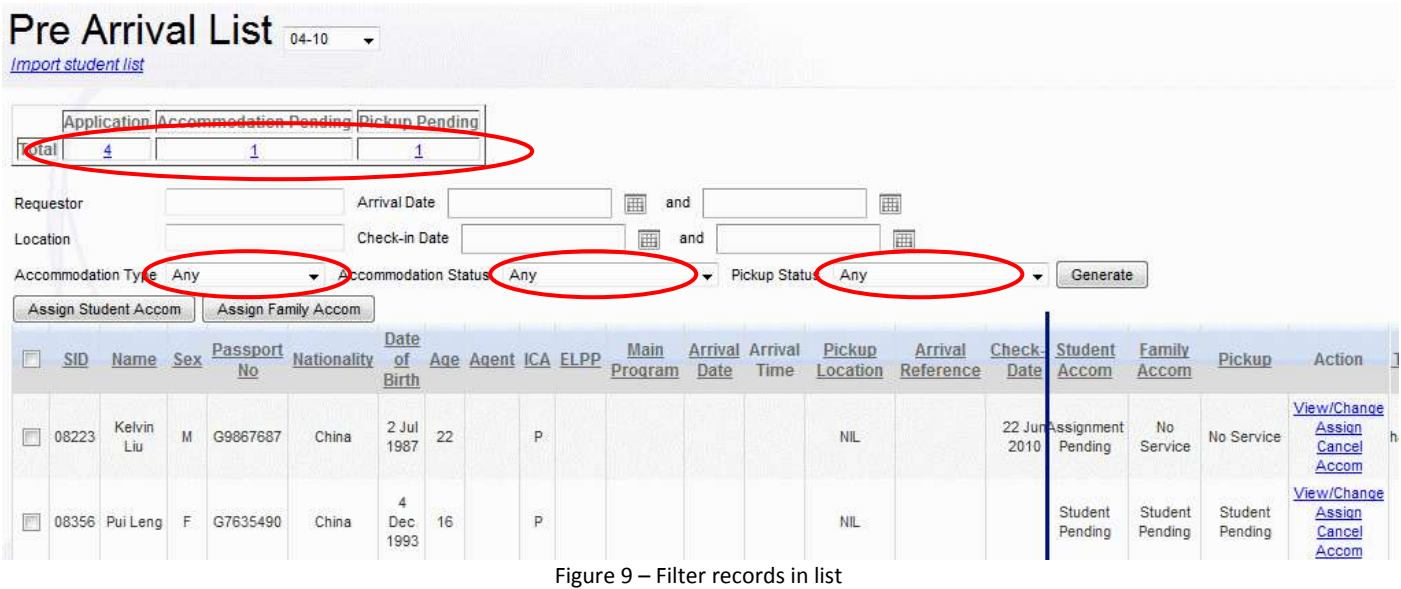

### **Pre-Arrival Accommodation – Assign to Accommodation Provider (Mass)**

**Step 1.** To do a mass assignment to accommodation provider, simply check the records you want to assign and click on "**Assign Student Accom**" or "**Assign Family Accom**" as appropriate.

# **Pre Arrival List 04-10**

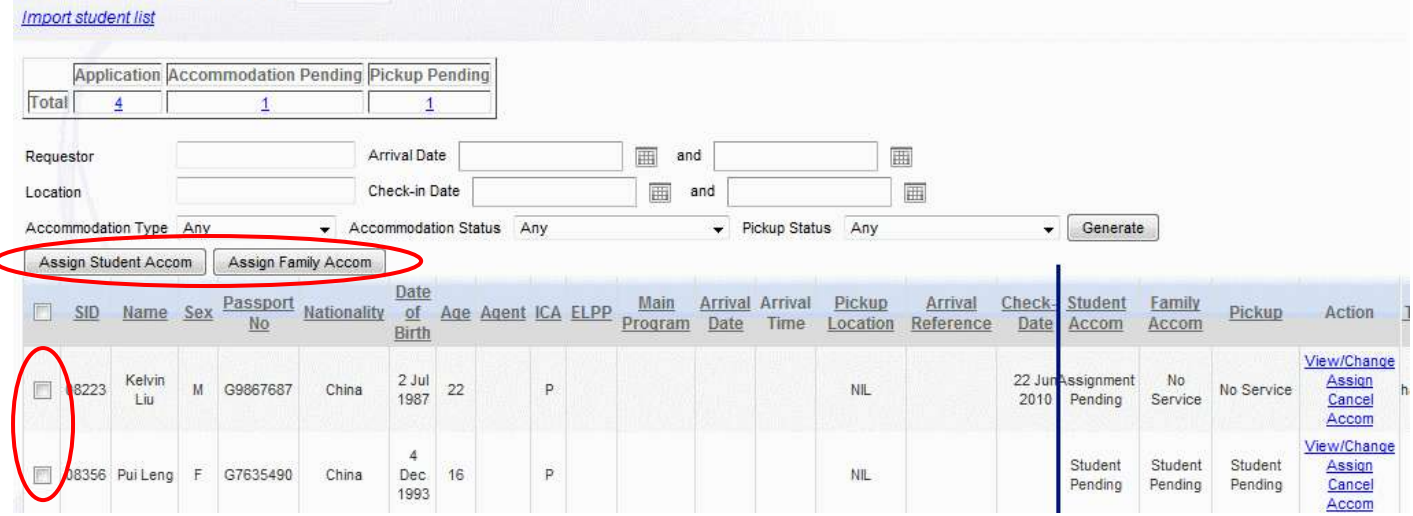

Figure 10 – Mass accommodation assignment to Accommodation Provider

## **Pre-Arrival Accommodation – Assign / Change Accommodation Provider (One by one)**

**Step 1.** To do individual assignment to accommodation provider or to change the assigned accommodation provider you will have to do it on a case-by-case individual basis. To do so, simply click on the "**Assign**" link to the right of the record.

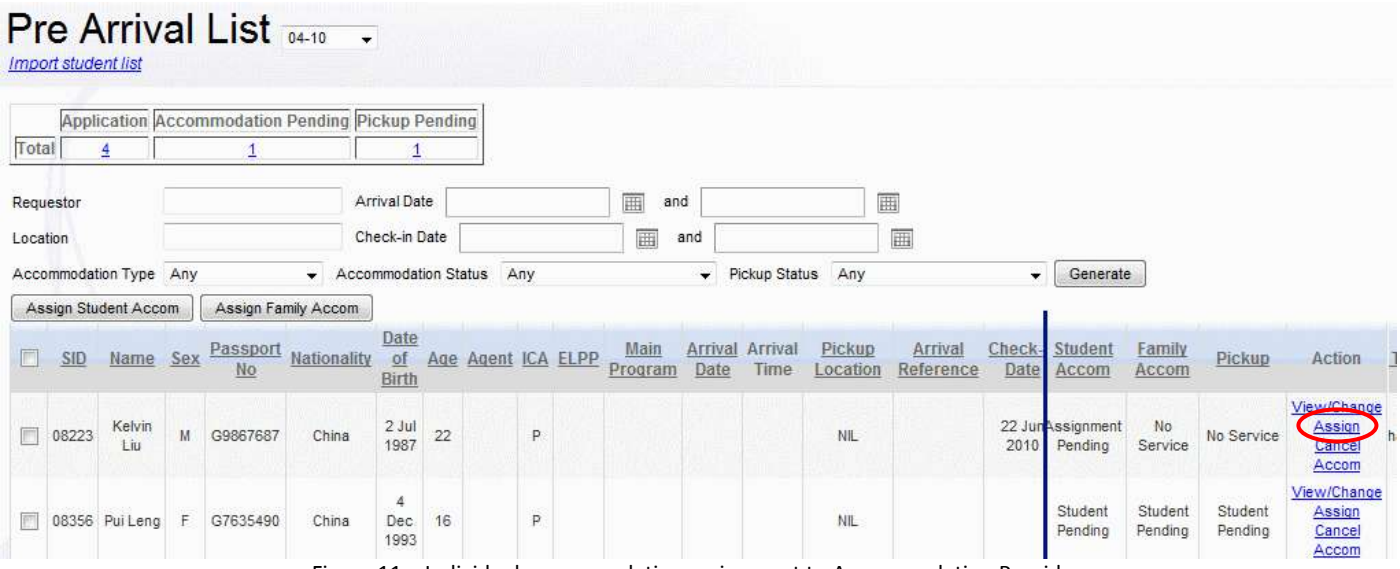

Figure 11 – Individual accommodation assignment to Accommodation Provider

**Step 2.** The accommodation form will pop-up and you can scroll down to the appropriate section as shown below. Click on "**Assign to provider**" to directly assign to the provider.

## **SECTION 5: Accommodation Request - Student**

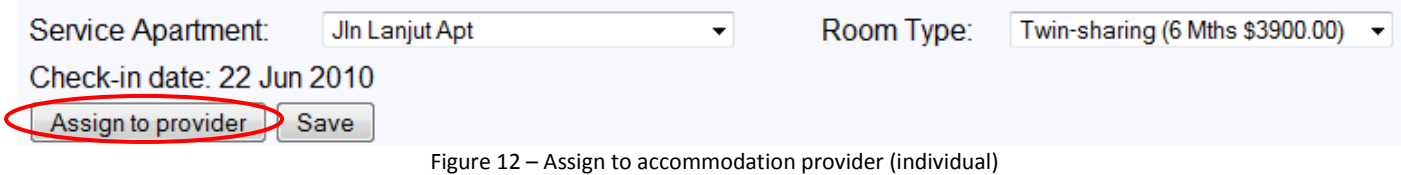

### **Pre-Arrival Accommodation – Notify Accommodation Provider**

**Step 1.** Once you have finished assignment to the Accommodation provider(s), you will need to notify them that there are pending records to be processed. The Accommodation providers should login to JCU Pre-Arrival system to confirm the room & bed number reservations OR reject the reservations.

To notify the accommodation providers, simply click on the "**Send Provider Notification**" button

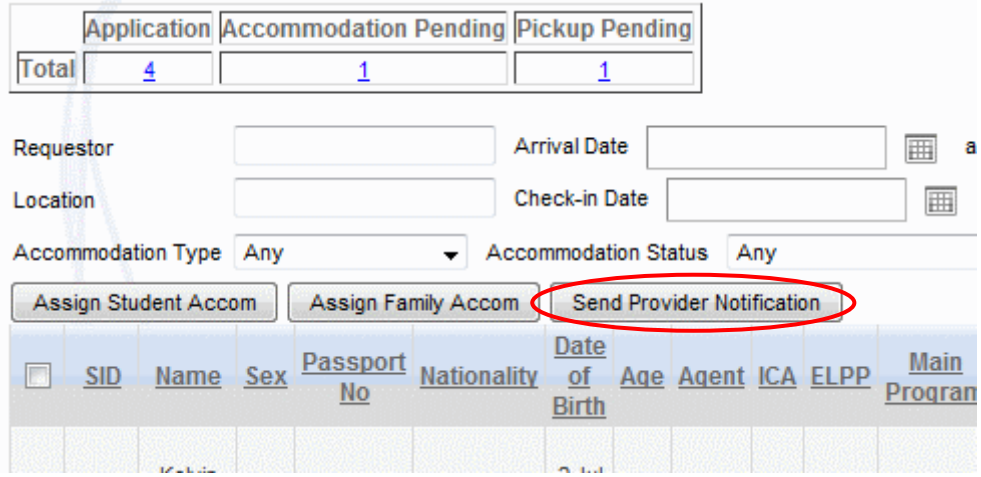

Figure 13 – Notifying accommodation providers

## **Pre-Arrival Accommodation – Send confirmation email to Student**

**Step 1.** Once the pickup team has confirmed pickup and the accommodation providers have confirmed the room reservation, you can notify students of the confirmations.

To notify the students, simply click on the "**Send Confirmation Notification**" button – note that this will send the confirmation notice to all students that have a confirmation notice pending.

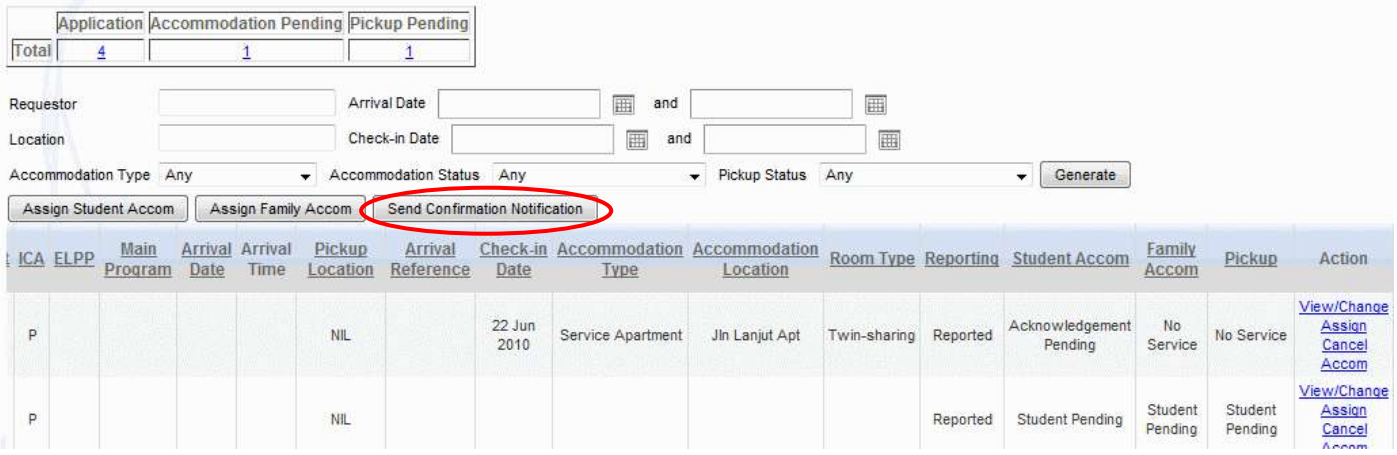

Figure 14 – Send confirmation notification

## **Pre-Arrival Pickup – Confirm Pickup**

**Step 1.** The pickup team has to confirm and assign the pickup person once the student has submitted their form and pickup is required.

To confirm and assign the pickup team, first, select (tick the checkbox) all the students that you wish to assign to a particular pickup team member. (see below)

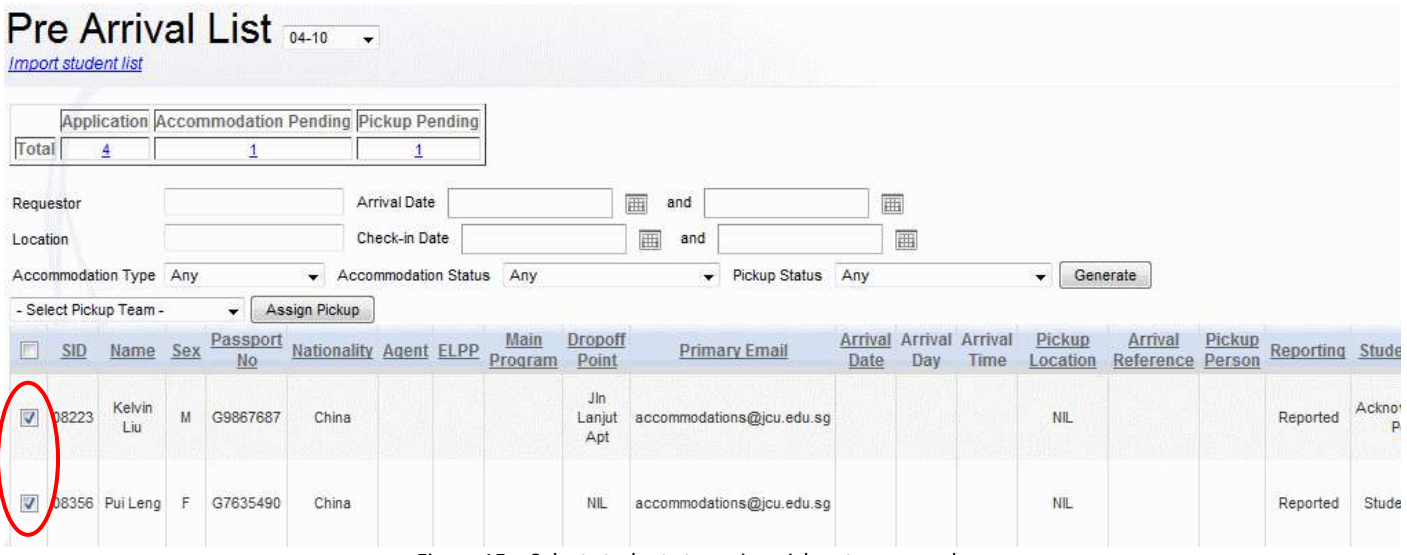

Figure 15 – Select students to assign pickup team member

**Step 2.** Next, select the pickup team member from the drop down box and click "**Assign Pickup**". Click "**OK**" to confirm and the pickup team will be assigned.

#### **Pre Arrival List** <sub>0410</sub>  $\overline{\phantom{a}}$

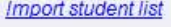

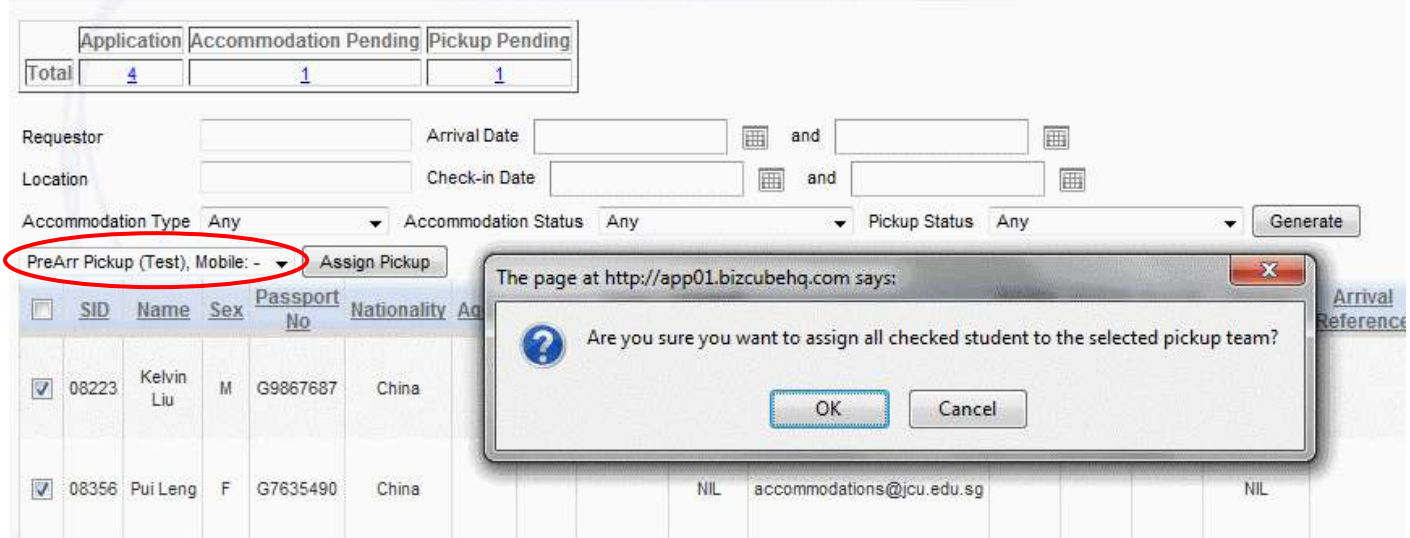

Figure 16 – Assign pickup team (step 2)